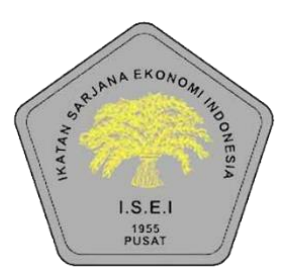

# **User Manual**

# **Pendaftaran Anggota & kegiatan Portal Aplikasi Anggota ISEI**

**https://anggota-isei.id**

**VERSI 1.2**

ල

**IT CONSULTANT INDONESIA COPYRIGHT 2023**

## <span id="page-1-0"></span>**Daftar Isi**

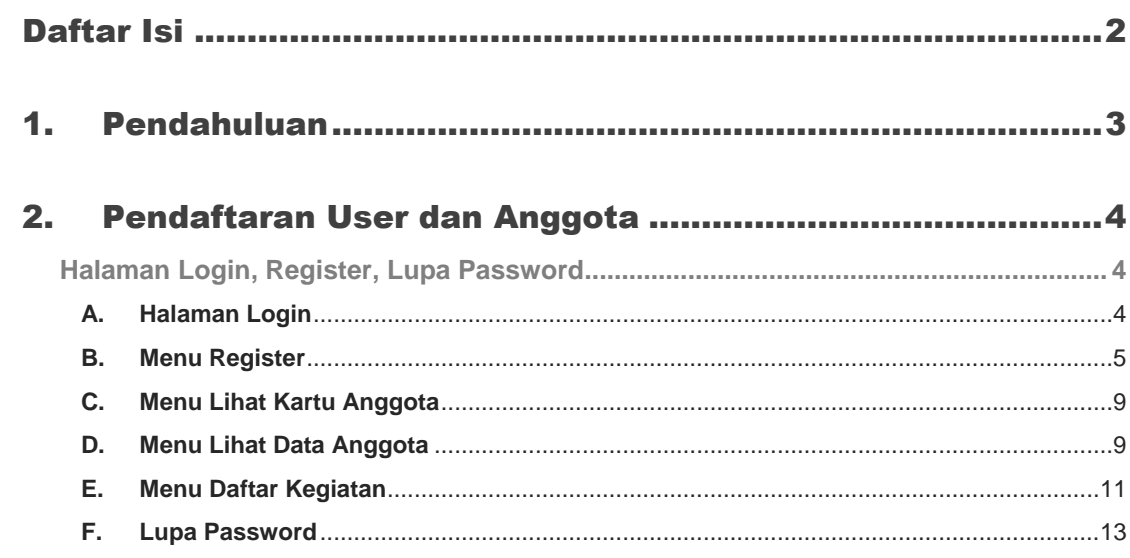

### <span id="page-2-0"></span>**1. Pendahuluan**

Tujuan dari dokumen ini adalah untuk memberikan pedoman dasar kepada pengguna dalam mengoperasikan *Portal Aplikasi Anggota ISEI* Dokumen ini berisi petunjuk tentang tata cara pendaftaran, pembayaran, mengikuti kegiatan pada portal ISEI :

- A. Halaman Login
- B. Menu Register
	- Register Anggota ISEI
- C. Daftar Tagihan
- D. Lihat Kartu
- E. Lihat Data
- F. Daftar kegiatan
- G. Pembayaran Iuran Anggota dan Kegiatan
- H. Lupa Password

### <span id="page-3-0"></span>**2. Pendaftaran Anggota, Kegiatan dan Pembayaran Online**

Pengguna *Portal Aplikasi Anggota ISEI* dapat mengakses url **https://anggota-isei.id** pada aplikasi *Browser* untuk melakukan *login* berdasarkan *username* dan *password* yang telah didaftarkan pada *Portal Aplikasi Anggota ISEI*. Para pengguna yang belum memiliki *account* untuk *login* aplikasi dapat mendaftarkan kepada super admin atau melalui *Portal Aplikasi Anggota ISEI*.

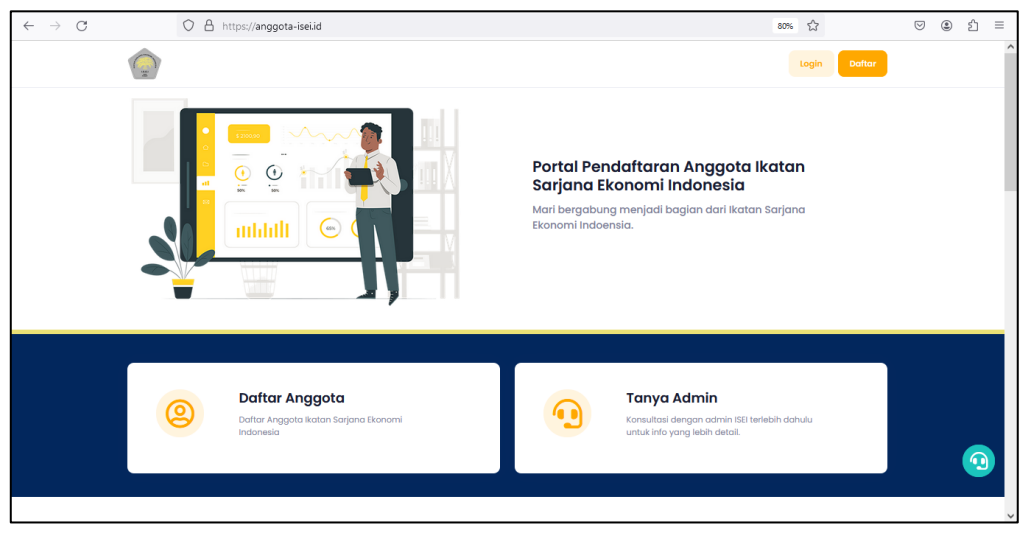

Gambar 1

#### <span id="page-3-1"></span>**Halaman Login, Register, Lupa Password**

#### <span id="page-3-2"></span>**A. Halaman Login**

Apabila sudah memasukkan url **https://anggota-isei.id** pada menu browser, selanjutnya akan muncul halaman utama portal anggota dan anda bisa klik Login, lalu tampil halaman login *Portal Aplikasi Anggota ISEI* yang dapat dilihat seperti pada gambar,

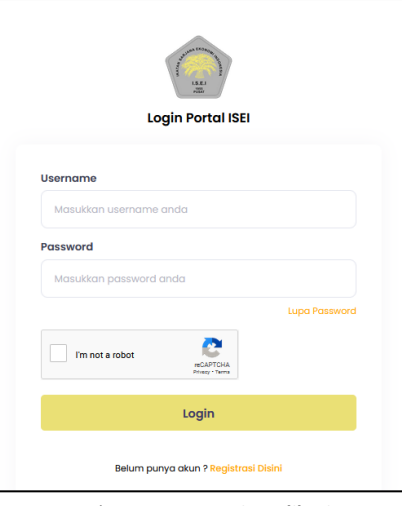

Gambar 2 - **Form Login Aplikasi**

#### <span id="page-4-0"></span>**B. Menu Register**

Selanjutnya klik **Registrasi disini** untuk anda yang belum memiliki user account portal ISEI, seperti pada gambar dibawah ini :

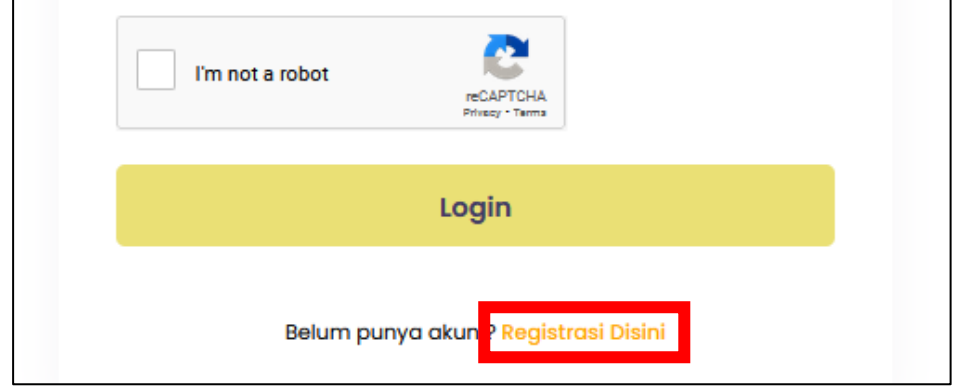

Gambar 3 - **Link Registrasi Disini**

Setelah berhasil masuk ke dalam halaman registrasi account portal, maka selanjutnya anda masukkan **(Nama Lengkap, Alamat Email, No. Telpon, Username, Password, Ulangi Password)** lalu klik tombol **Selanjutnya untuk mengisi Data Kartu Anggota**, seperti gambar halaman dibawah ini :

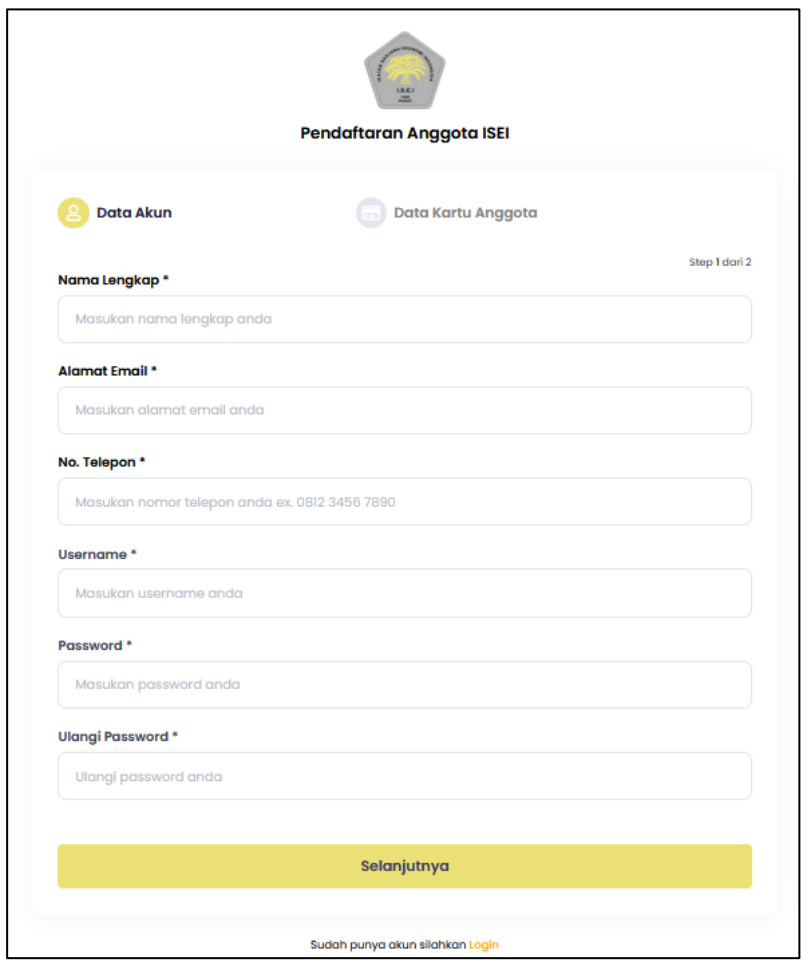

Gambar 4 - **Isi form Registrasi ISEI**

Setelah berhasil terdaftar, anda akan sudah bisa login menggunakan username dan password yang sudah di daftarkan tadi saat pendaftaran, dan jika berhasil login akan tampil halaman beranda anggota seperti dibawah ini,

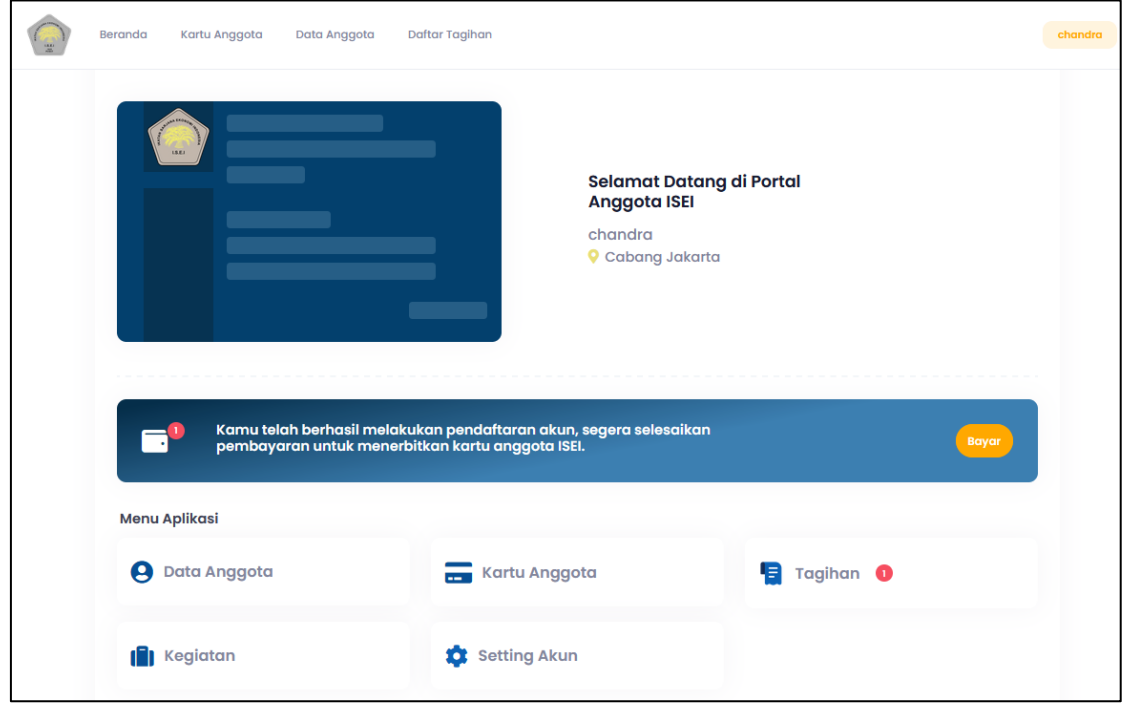

Gambar 5 – **halaman beranda anggota**

Selanjutnya anda bisa buka menu Tagihan **dan lakukan pembayaran dan lakukan pembayaran** iuran pendaftaran anggota, seperti dibawah,

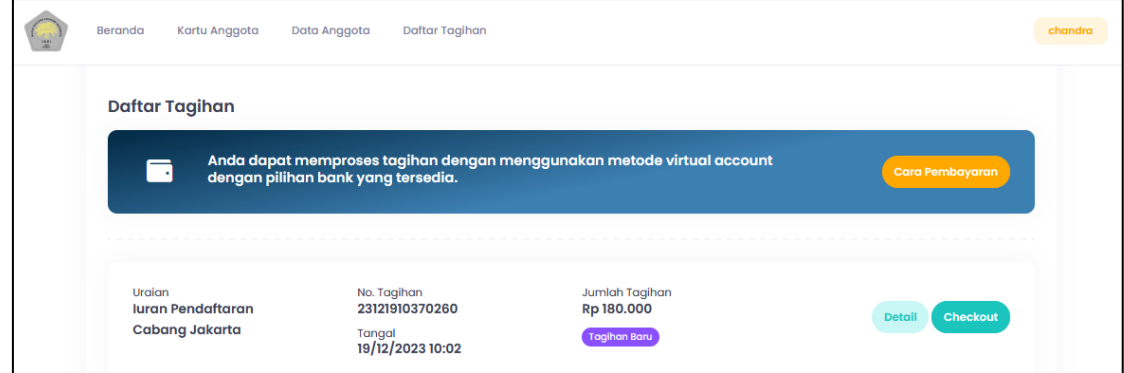

Gambar 6 – **halaman daftar tagihan**

Lalu anda bisa klik detail atau checkout, selanjutnya anda pilih tombol

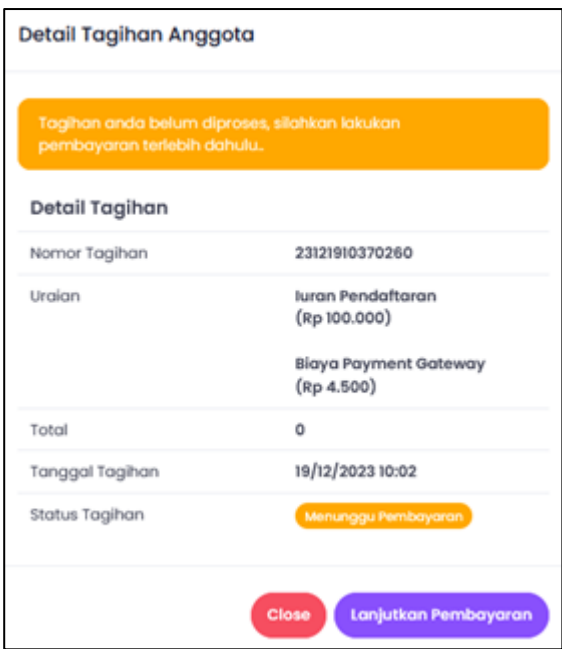

Lanjutkan Pembayaran

Gambar 6 – **halaman Pop-up detail tagihan anggota**

Anda dapat membayar melalui portal anggota ISEI dengan cara seperti dibawah :

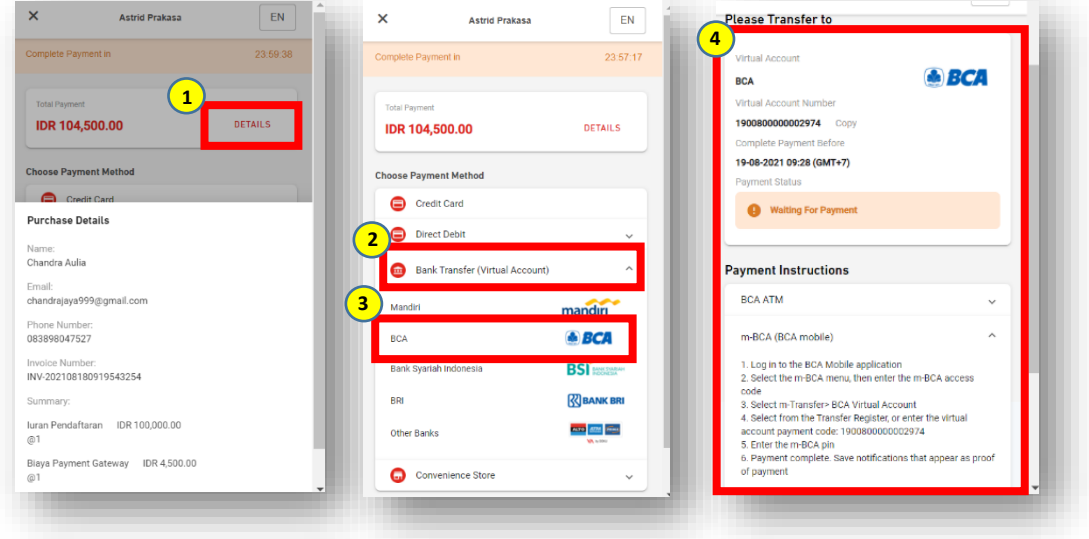

Gambar 7 – **halaman Pop-up Check-out – pembayaran via online**

menggunakan metode VA (Virtual Account) atau Convenience Store (Alfamart) Pilih chanel bank jika kamu menggunakan transfer bank VA, lalu copy virtual account number, setelah itu bayar melalui mobile banking anda, setelah berhasil bayar. Maka status Tagihan anda berubah menjadi **Lunas.** Seperti gambar dibawah ini,

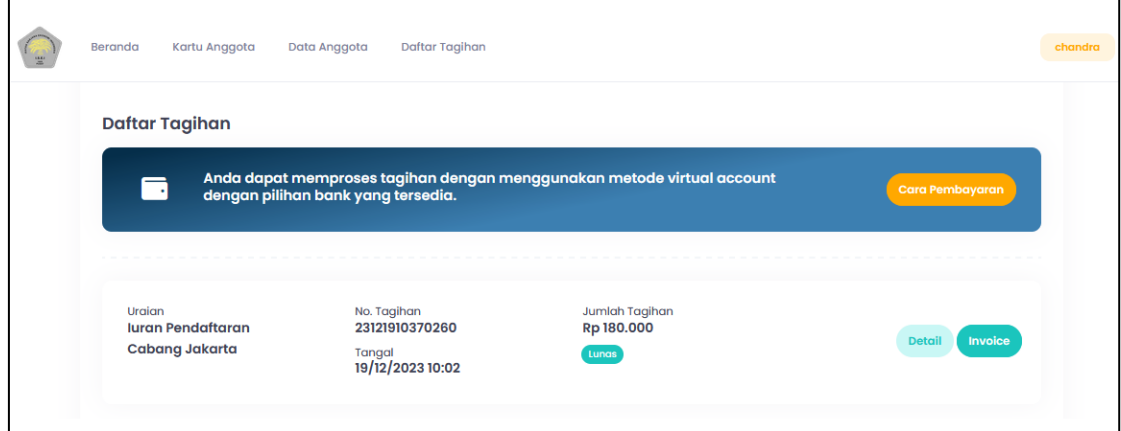

Gambar 8 – **halaman pembayaran lunas**

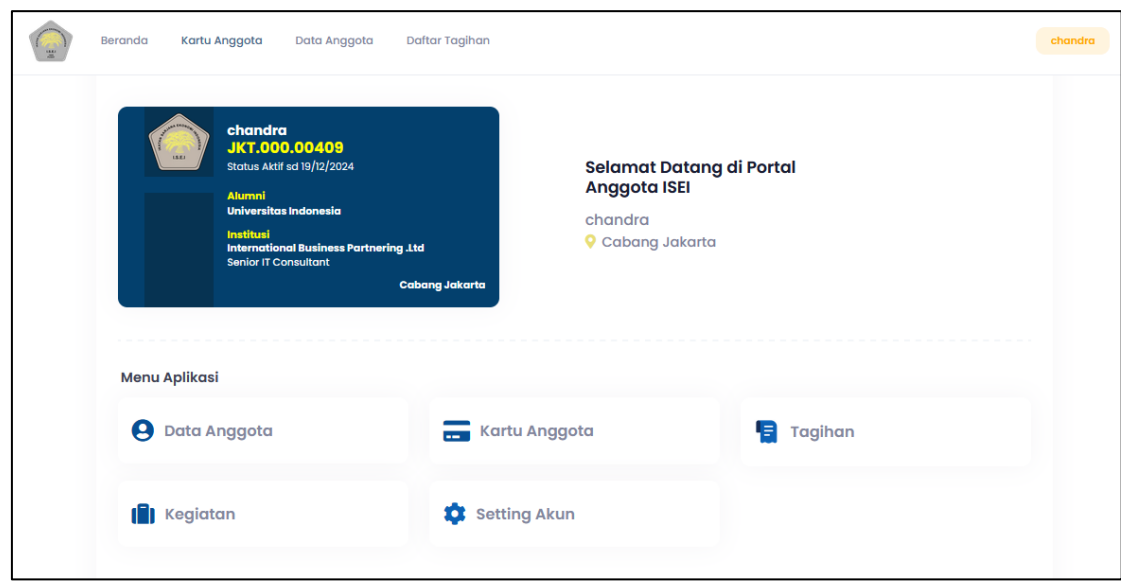

Gambar 9 – **halaman beranda no Vcard display**

#### <span id="page-8-0"></span>**C. Menu Lihat Kartu Anggota**

Lalu anda pilih menu **Kartu Anggota,** maka akan tampil seperti gambar dibawah ini,

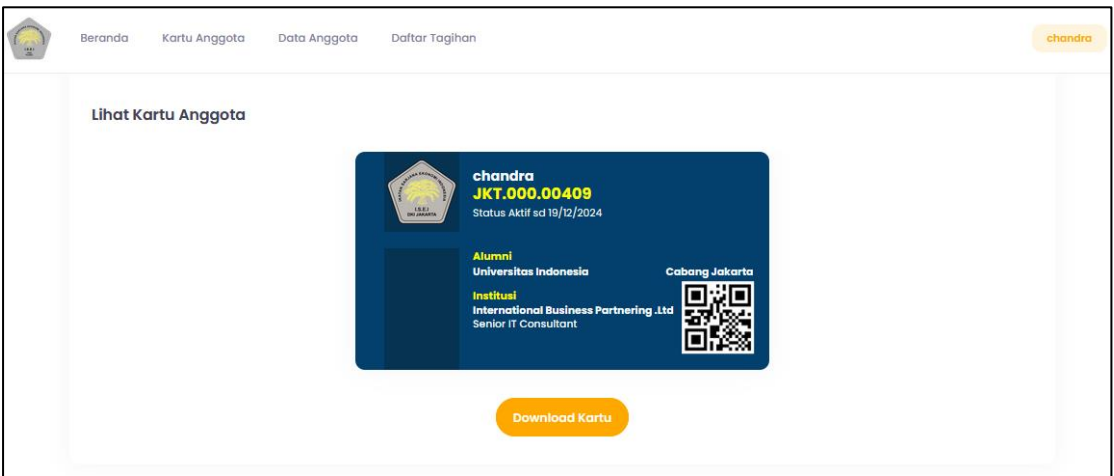

Gambar 10 – **halaman Liat kartu anggota**

#### <span id="page-8-1"></span>**D. Menu Lihat Data Anggota**

Lalu jika anda ingin melihat data pilih menu **Data Anggota,** anda diwajibkan untuk melengkapi data anggota seperti gambar dibawah ini,

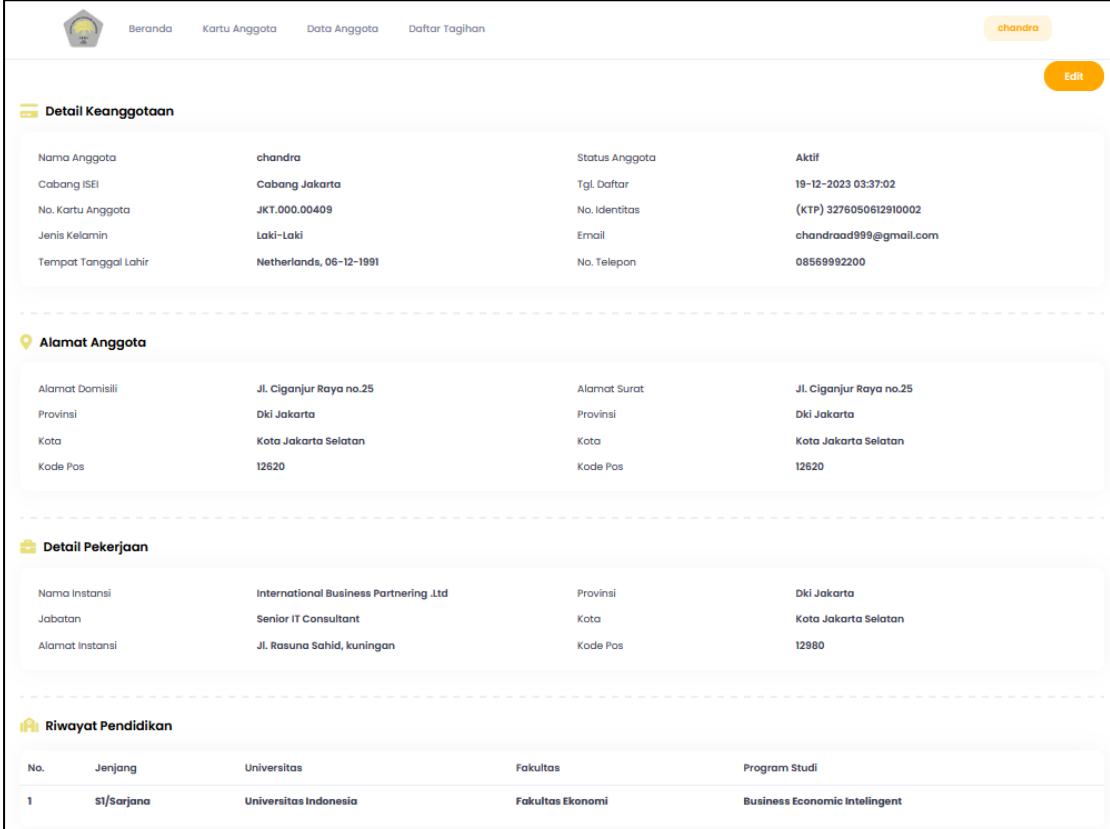

Gambar 11 – **halaman view data anggota**

**Pendaftaran Anggota, Kegiatan dan Pembayaran Online 9**

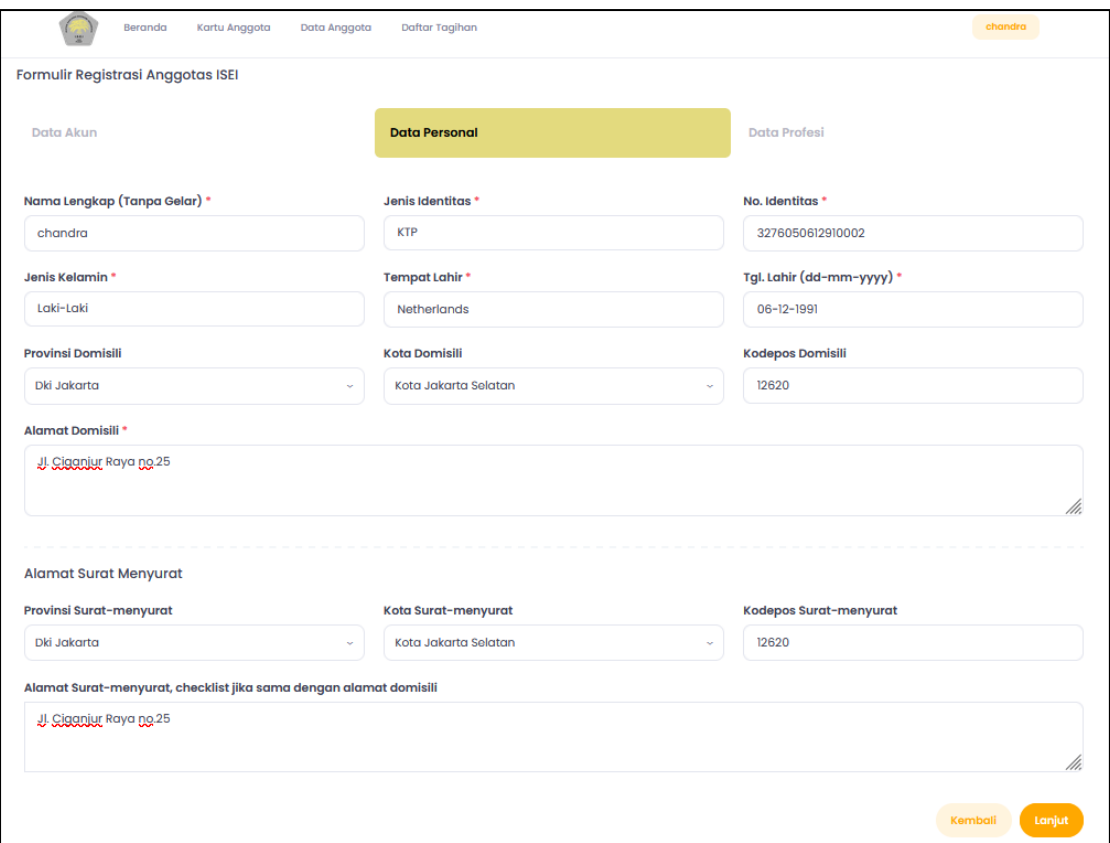

Gambar 12 – **halaman data anggota (input/edit)**

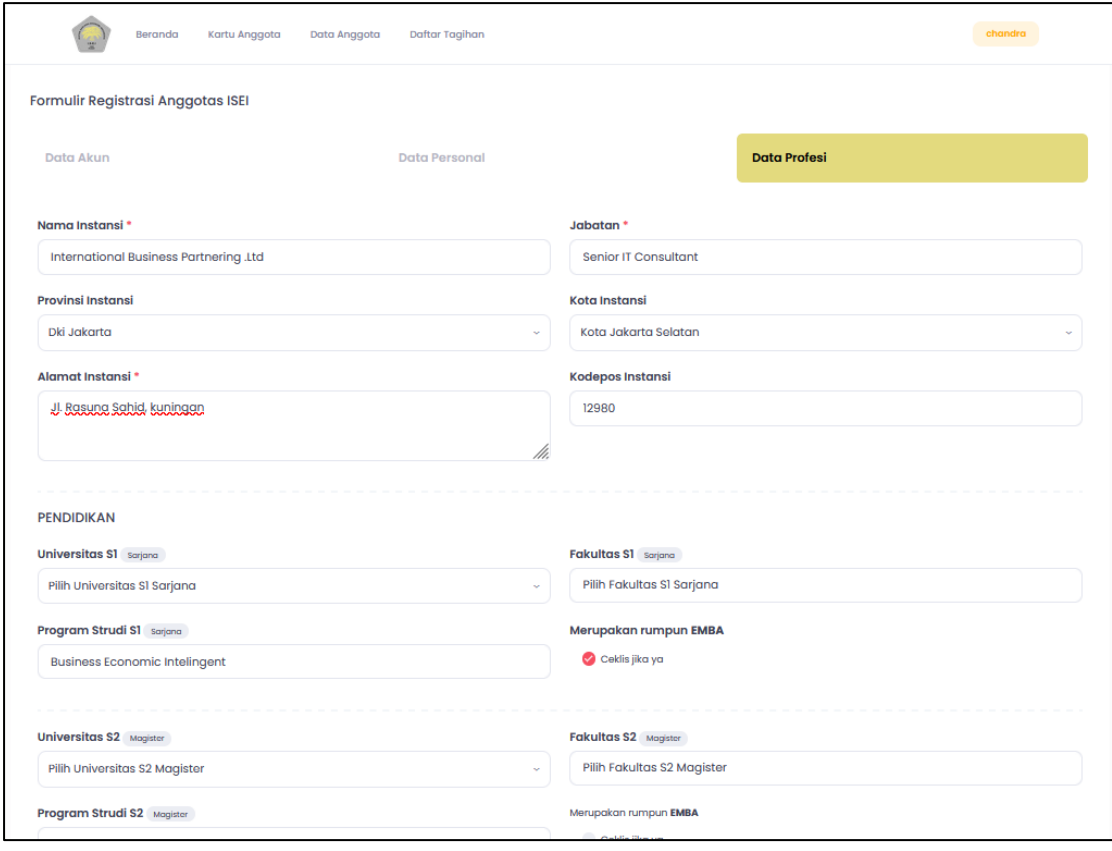

Gambar 13 – **halaman data anggota (input/edit)**

**Pendaftaran Anggota, Kegiatan dan Pembayaran Online 10**

#### <span id="page-10-0"></span>**E. Menu Daftar Kegiatan**

Menu Daftar Kegiatan adalah halaman yang berfungsi untuk melihat semua daftar kegiatan yang akan berlangsung, yang disediakan oleh masing-masing cabang atau pusat dan semua anggota ISEI dapat mengikuti kegiatan tersebut, dengan cara mendaftarkan diri melalui portal ISEI, seperti pada gambar dibawah ini.

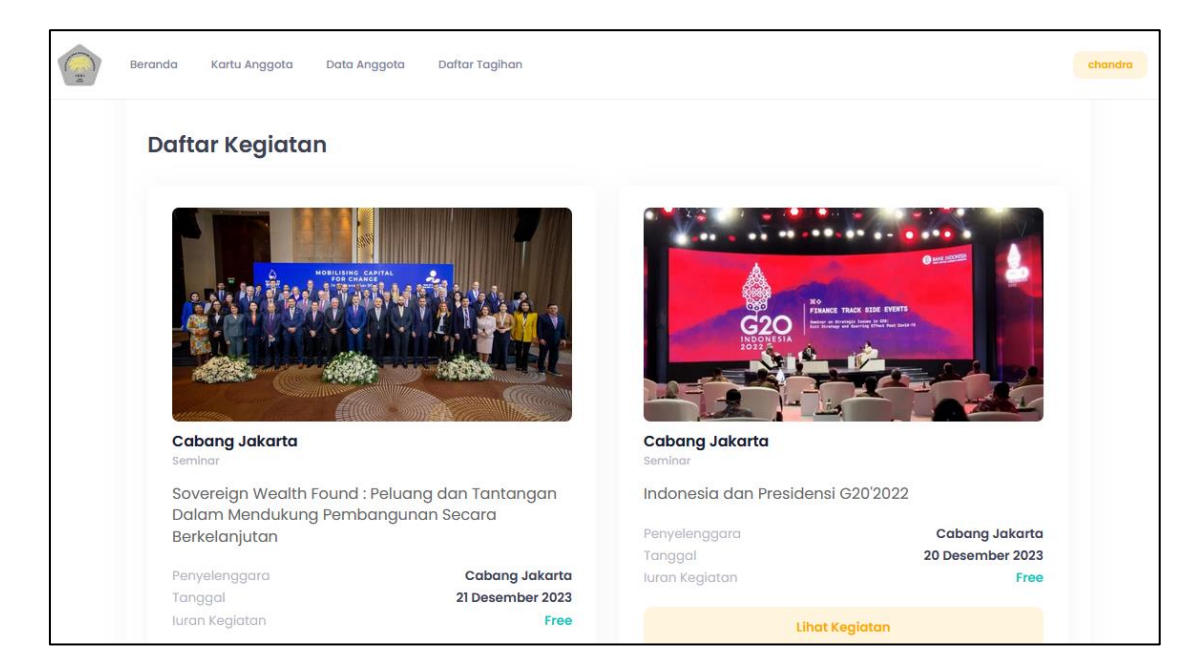

Gambar 14 – **halaman daftar kegiatan**

Untuk melakukan pendaftaran seminar atau kegiatan yang ada pada portal dengan cara, klik **Lihat Kegiatan** pada pilihan kegiatan yang akan di ikuti, selanjutnya akan tampil popup halaman seperti dibawah : lalu klik **Register Kegiatan**

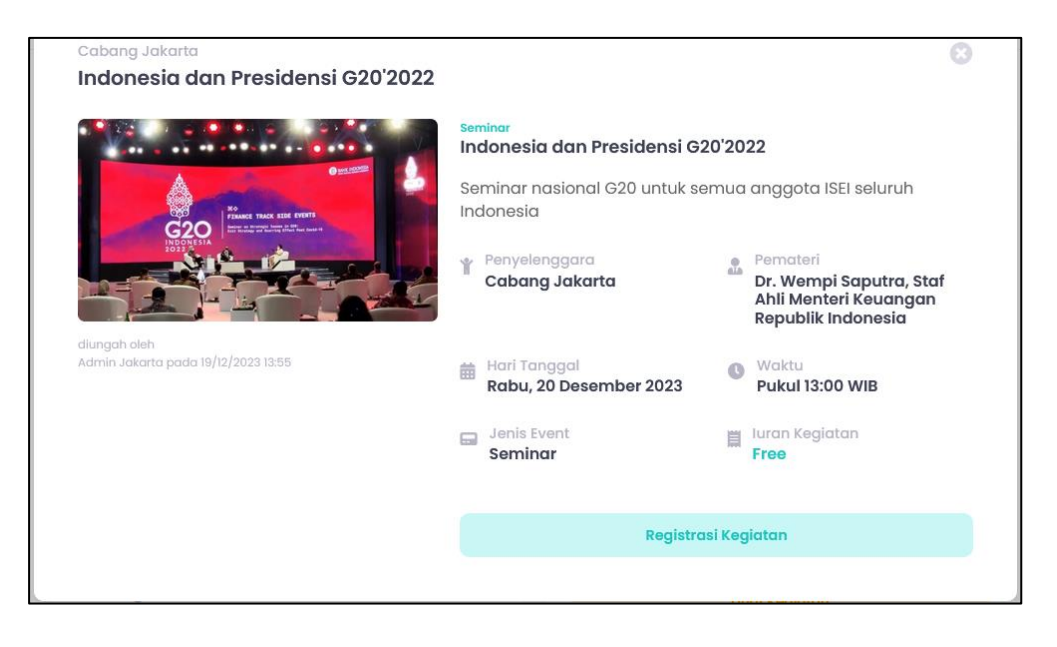

Gambar 15 – **halaman daftar kegiatan – Registrasi Kegiatan**

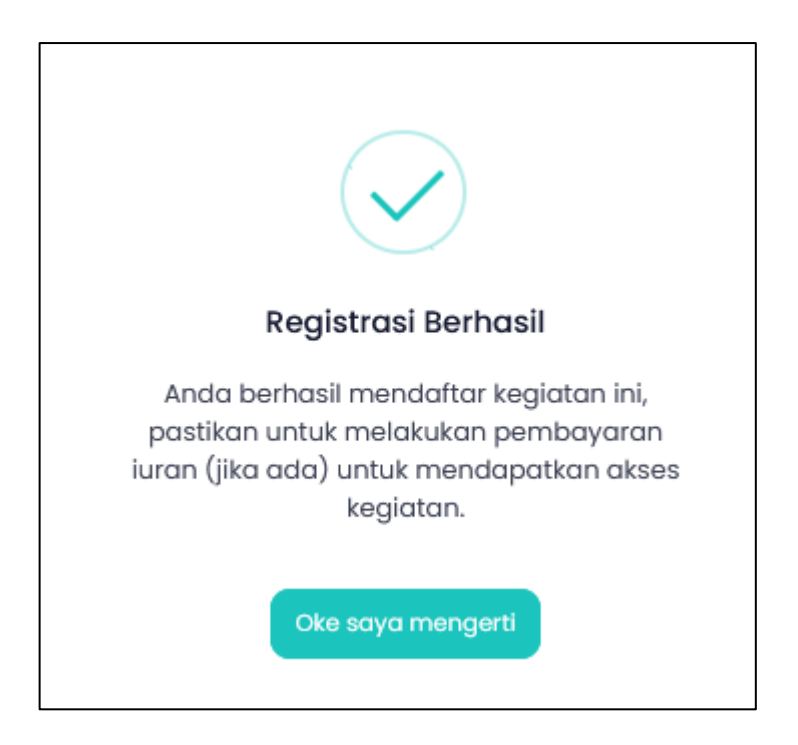

Gambar 16 – **Pop-up Registrasi Kegiatan berhasil**

Selanjutnya masuk kedalam menu Daftar Tagihan, seperti gambar dibawah ini :

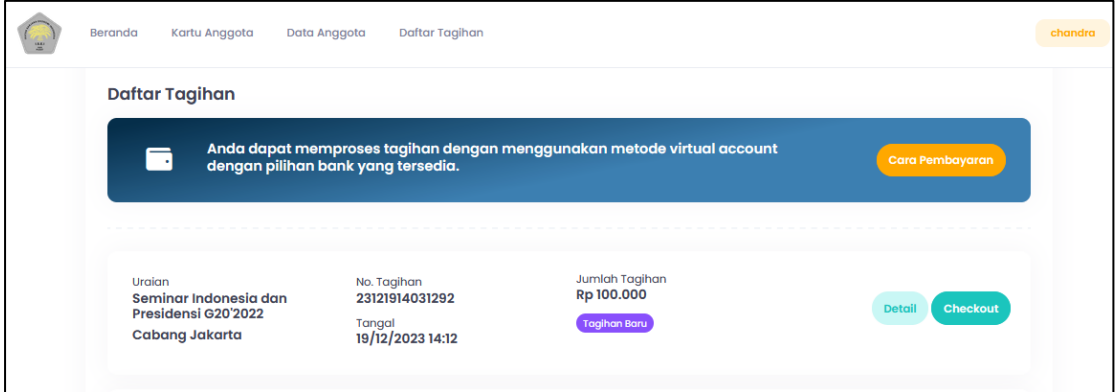

Gambar 17 – **Halaman daftar tagihan (Tagihan Baru)**

Anda dapat membayar melalui portal anggota ISEI dengan menggunakan metode VA (Virtual Account) dengan cara Pilih chanel bank, lalu klik metode pembayaran, setelah itu bayar melalui mobile banking anda, setelah berhasil bayar. Maka status Tagihan anda berubah menjadi **Lunas.** seperti gambar dibawah ini,

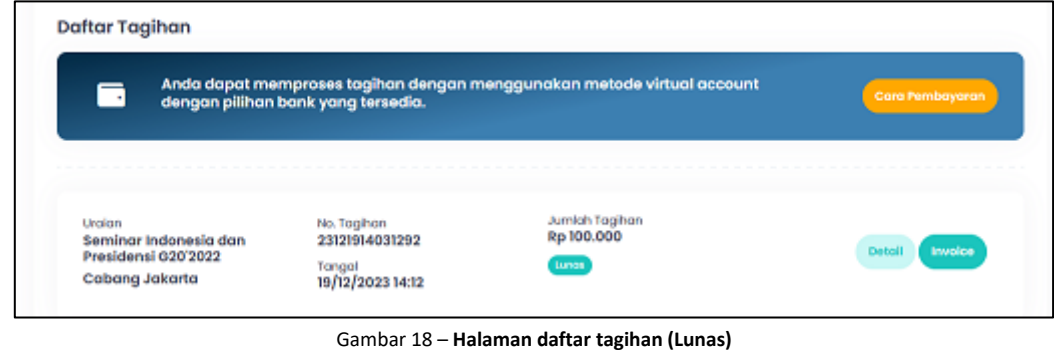

**Pendaftaran Anggota, Kegiatan dan Pembayaran Online 12**

#### <span id="page-12-0"></span>**F. Lupa Password**

Berikut adalah cara untuk user apabila lupa password saat melakukan login ke aplikasi, user dapat menekan tombol *Lupa Password* Sebagai berikut,

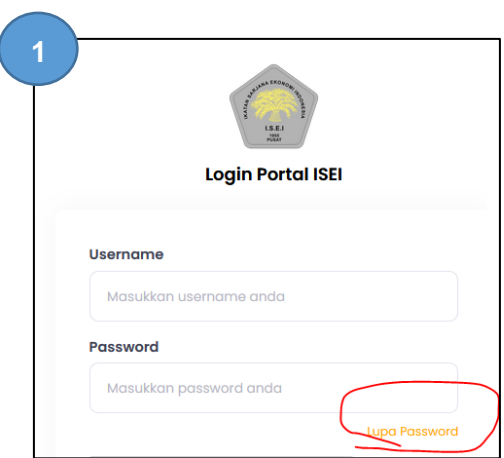

Setelah menekan tombol *Lupa Password?* Maka akan menampilkan form Lupa password, masukan username anda dan email yang

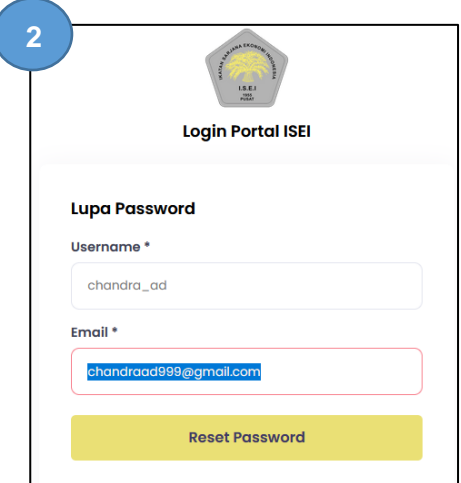

Gambar 19 – **Halaman Login (Lupa Password)** Gambar 20 – **Halaman Login (Form Lupa Password)**

Setelah masukan username dan email yang terdaftar kemudian tekan tombol *Reset Password,* selanjutnya aplikasi akan mengirimkan email kode verifikasi lupa

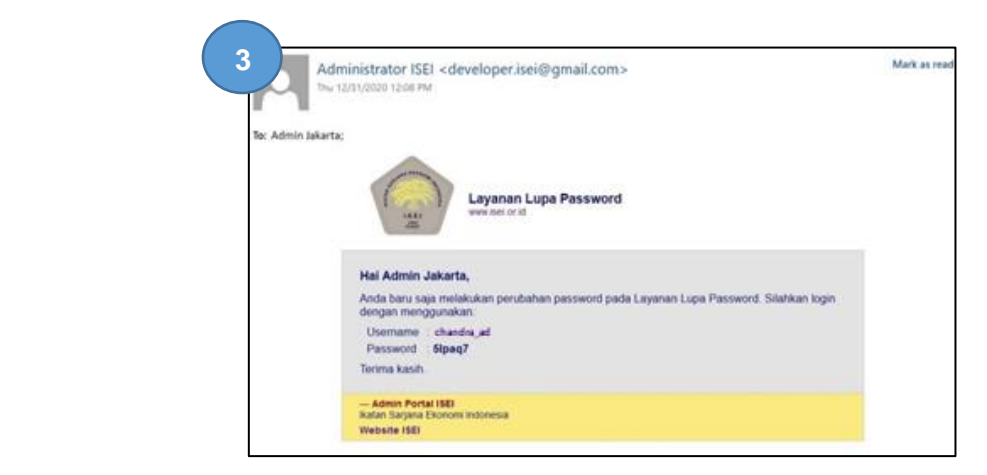

Gambar 21 – **Email notifikasi (Lupa password)**

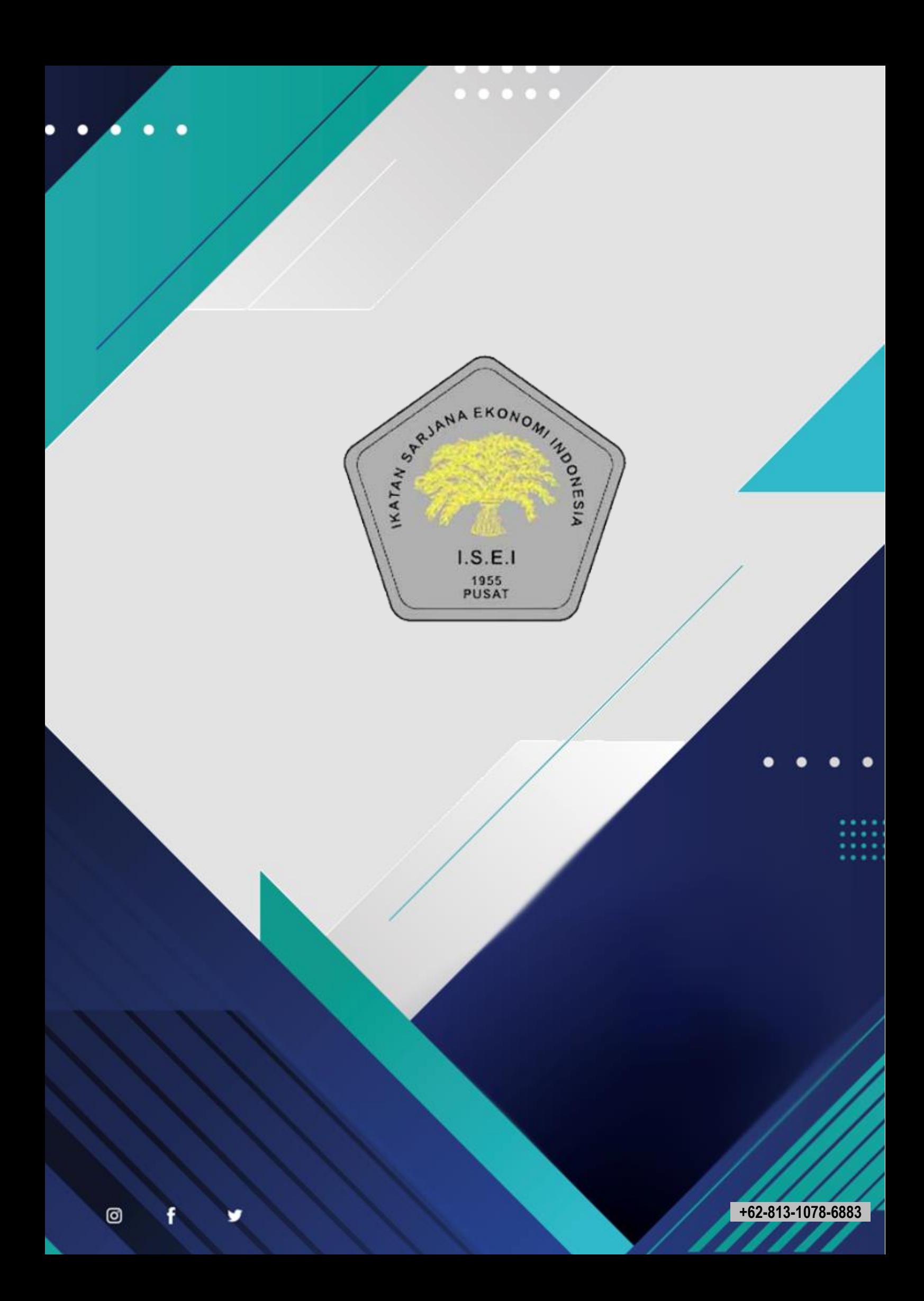